# **МИС «Физикат»** МЕДИЦИНСКАЯ ИНФОРМАЦИОННАЯ СИСТЕМА

**Руководство заведующего**

На 52 листах

Санкт – Петербург 2019

#### **Аннотация**

Настоящий документ является руководством Заведующего по эксплуатации медицинской информационной системы – МИС «Физикат» (далее – Система) для поддержки рабочих процессов, выполняемых танатологическими отделениями, входящими в состав БСМЭ.

Настоящий документ разработан в соответствии с РД 50-34.698-90 «Автоматизированные системы. Требования к содержанию документов».

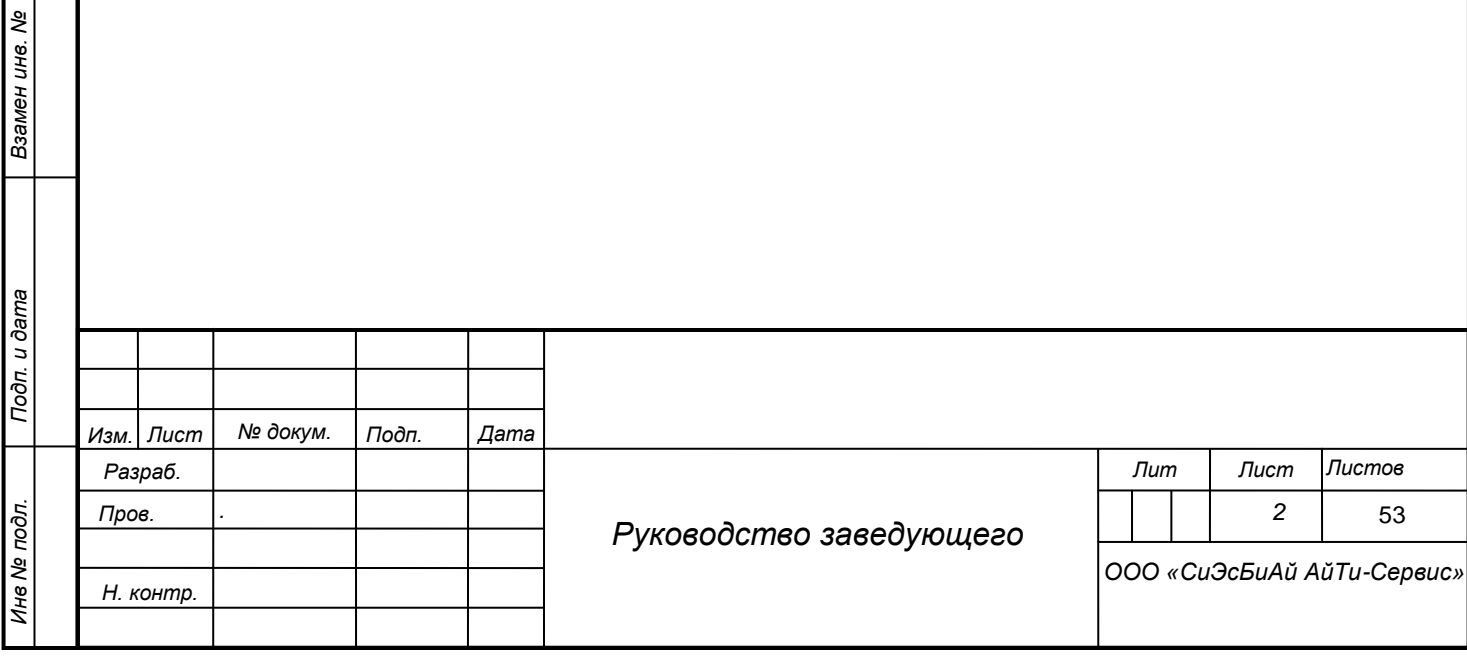

*Подп. и дата*

*Инв № дубл.*

Инв № дубл.

# **Содержание**

<span id="page-2-0"></span>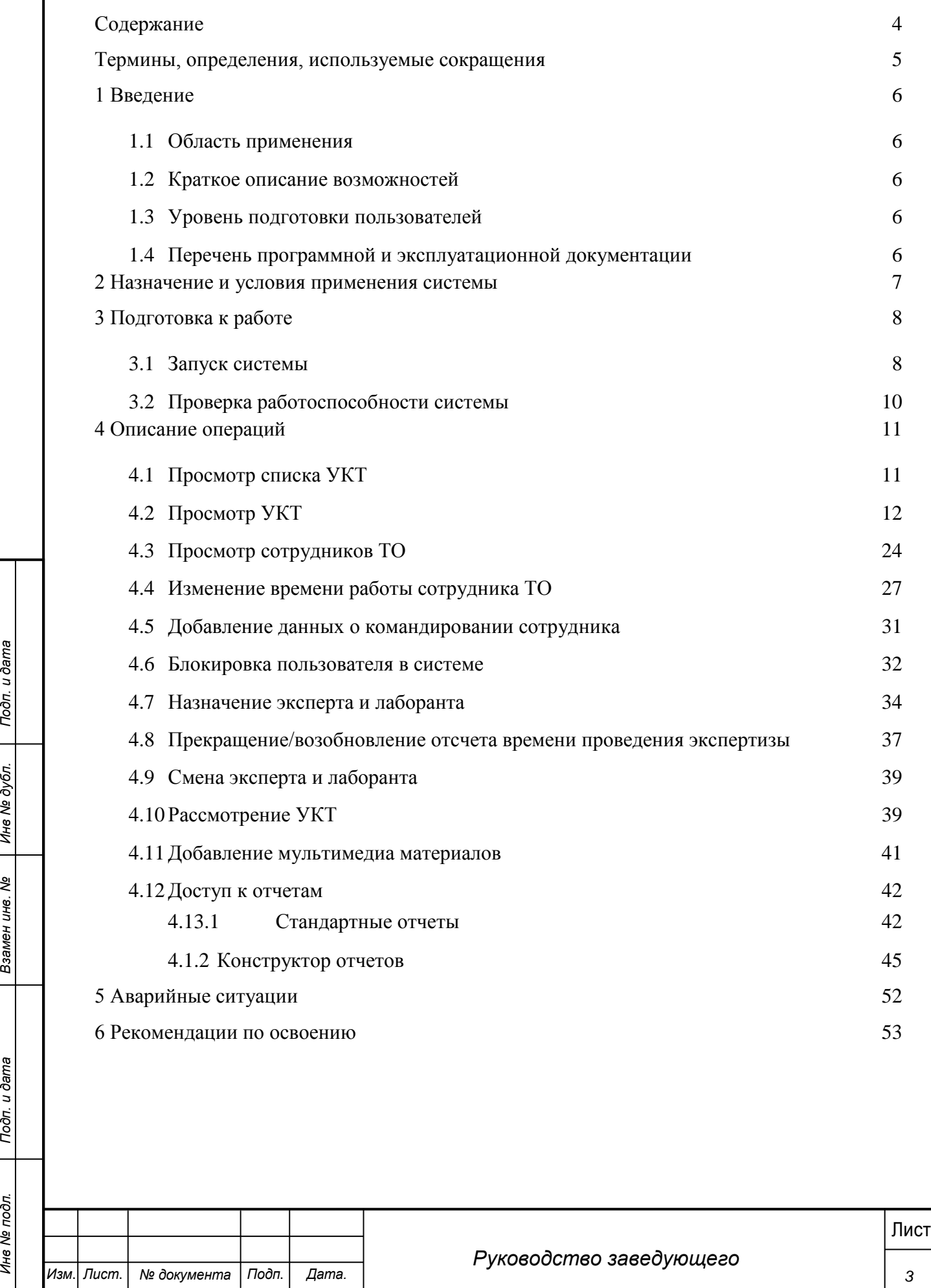

# **Термины, определения, используемые сокращения**

<span id="page-3-0"></span>Используемые в настоящем документе термины и основные понятия области автоматизированных систем определены в ГОСТ 34.003-90.

В текст введены следующие специальные сокращения на русском и английском языках:

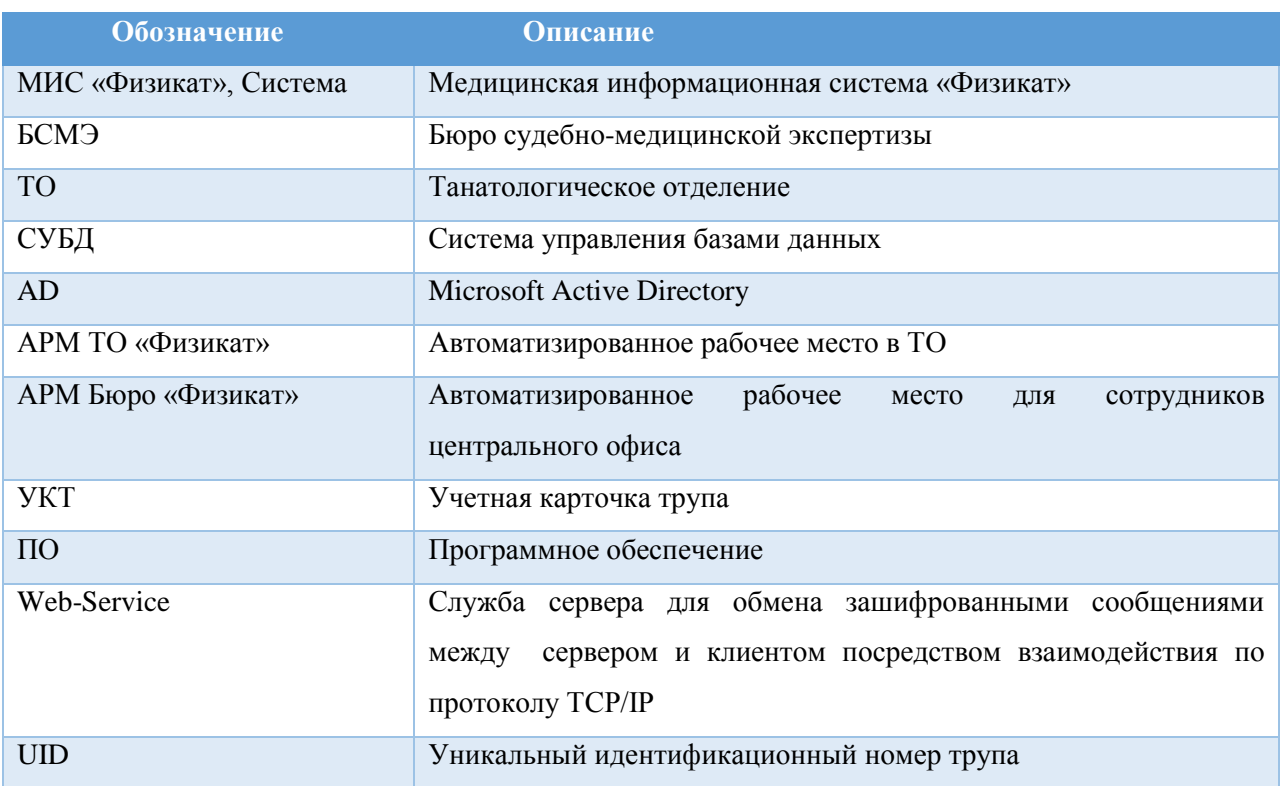

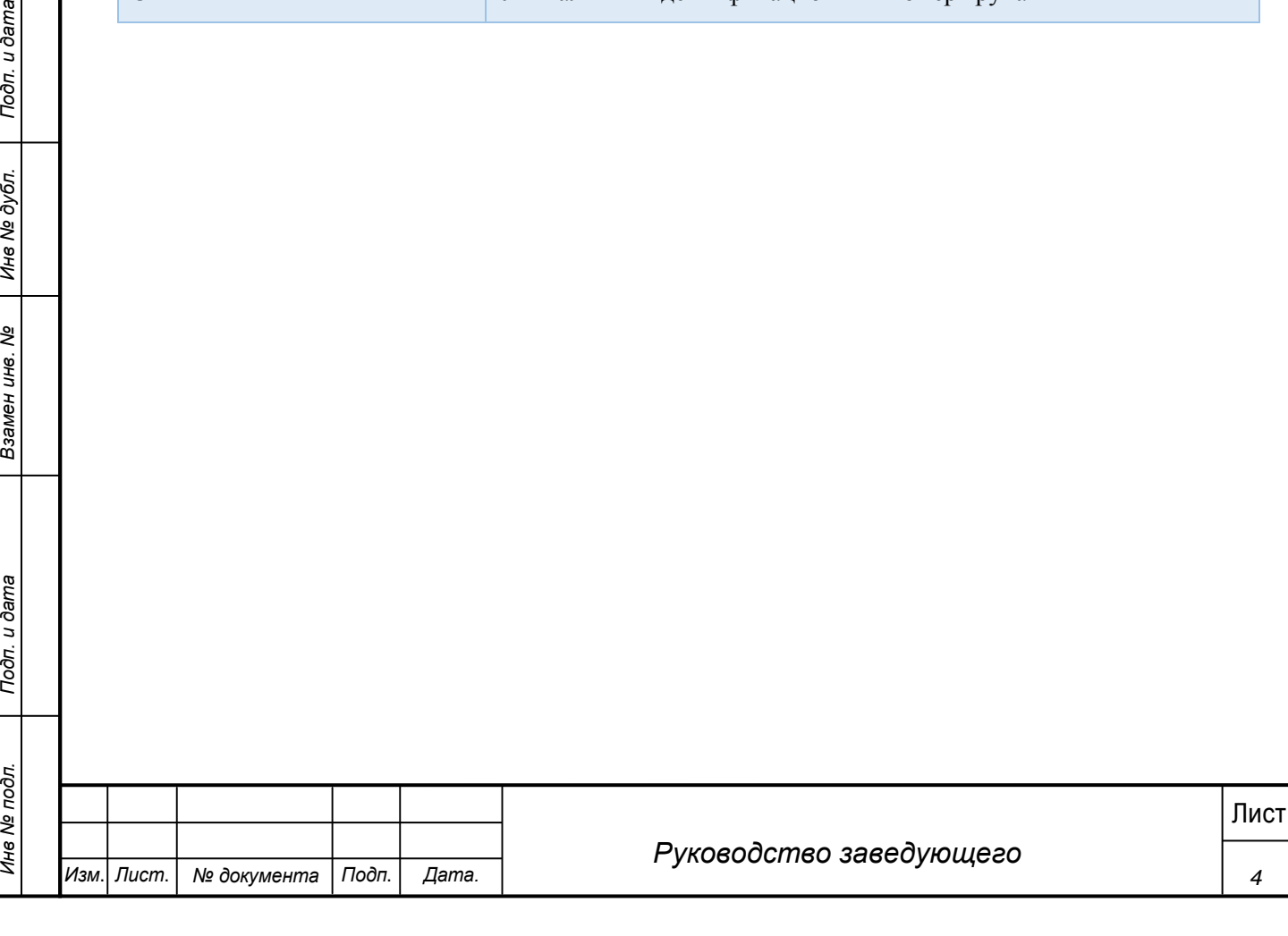

## **1 Введение**

<span id="page-4-0"></span>Настоящий документ является руководством Заведующего по эксплуатации медицинской информационной системы МИС «Физикат».

## **1.1 Область применения**

<span id="page-4-1"></span>МИС «Физикат» является технологической информационно-справочной системой и предназначена для комплексной автоматизации деятельности танатологических отделений БСМЭ.

## <span id="page-4-2"></span>**1.2 Краткое описание возможностей**

Основными возможностями являются:

1. Обеспечение автоматизации функций, выполняемых танатологическими отделениями, входящими в состав БСМЭ;

2. Обеспечение сквозного учета объектов экспертизы (исследований), а также контроль процесса исследования на всех этапах;

3. Обеспечение сотрудников регистратуры, экспертов и лаборантов танатологических отделений электронными средствами ведения информации;

4. Создание системы автоматизированной статистической отчетности;

## **1.3 Уровень подготовки пользователей**

<span id="page-4-3"></span>Все пользователи Системы должны иметь навыки работы с операционными системами семейства Microsoft Windows.

# <span id="page-4-4"></span>**1.4 Перечень программной и эксплуатационной документации**

Эксплуатационная документация имеет следующий состав:

Техническое задание на создание Системы;

Руководство пользователя;

Руководство администратора.

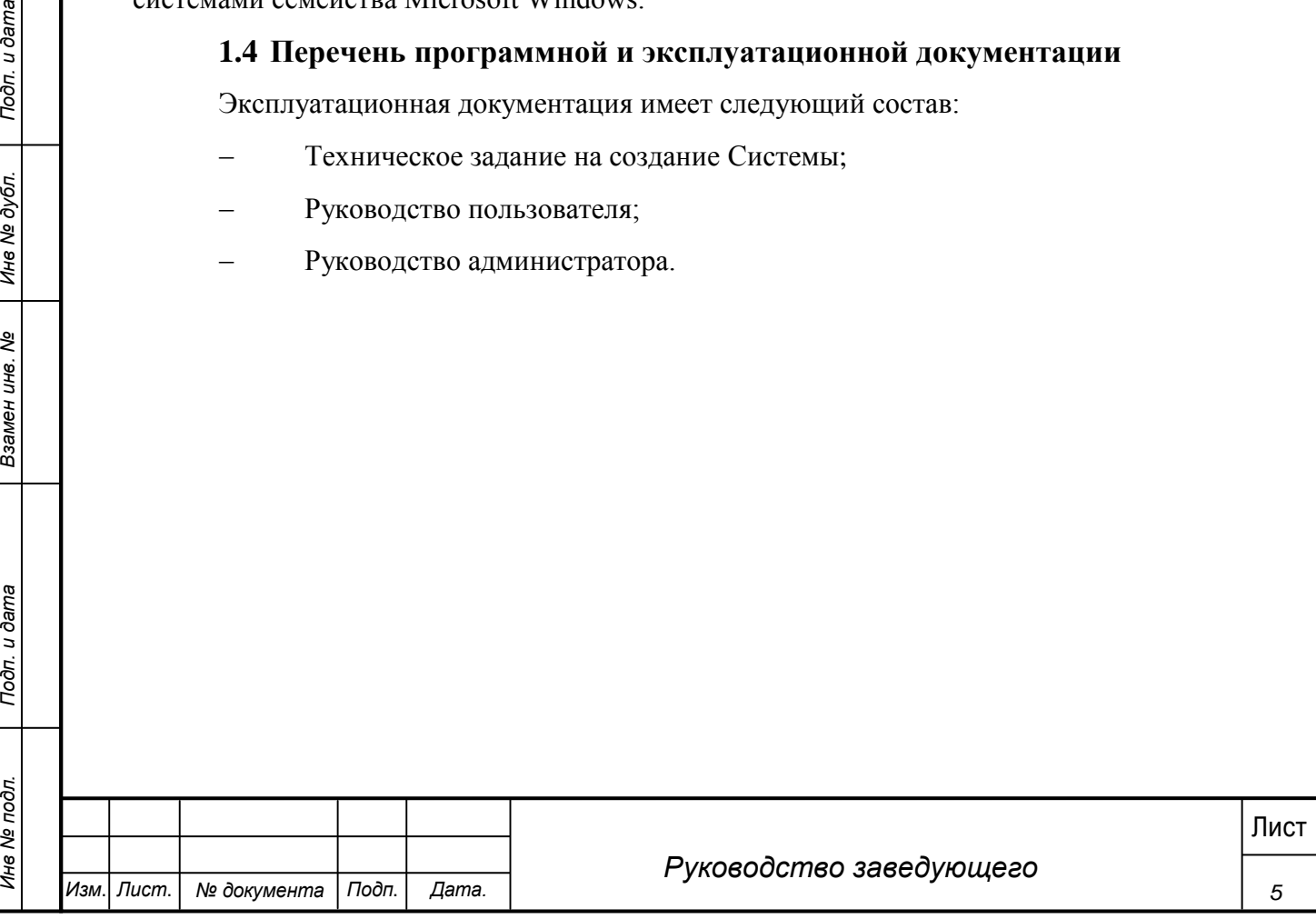

# **2 Назначение и условия применения системы**

<span id="page-5-0"></span>Основным предметом автоматизации являются функции Бюро судебномедицинской экспертизы.

Объектом автоматизации являются следующие подразделения:

Танатологические отделения

Работа пользователей в Системе возможна при выполнении следующих требований к рабочему месту:

#### **Таблица 1. Требования к АРМ Системы**

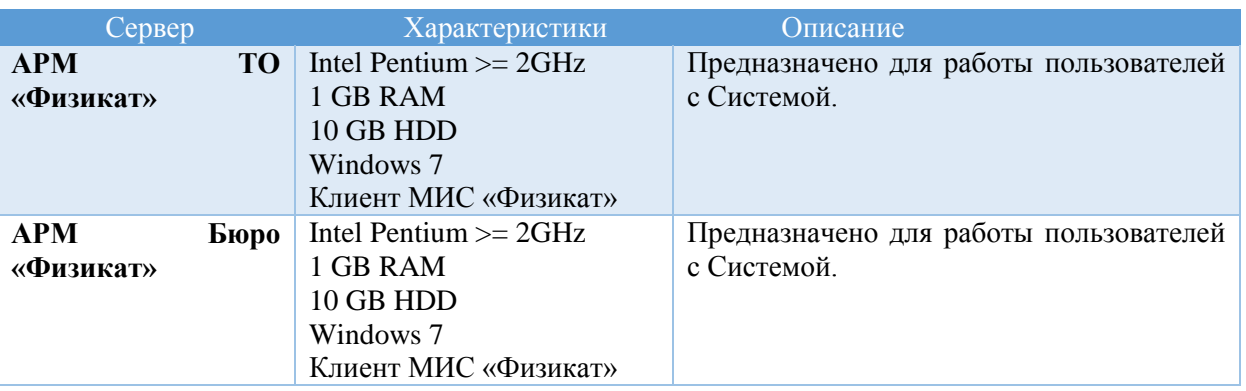

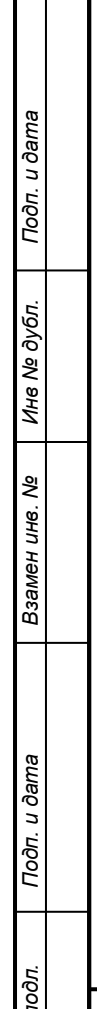

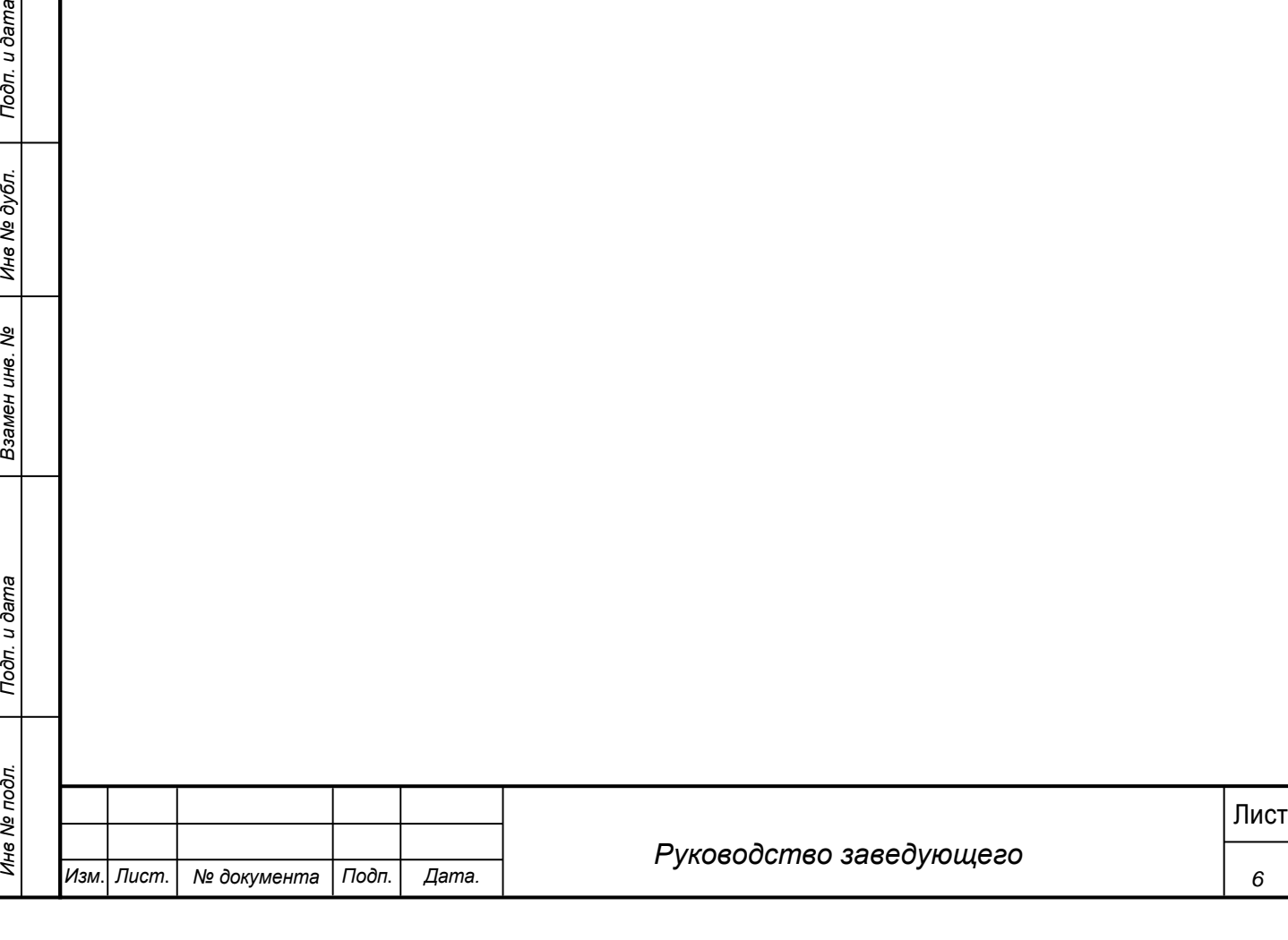

# **3 Подготовка к работе**

#### <span id="page-6-0"></span>**3.1 Запуск системы**

<span id="page-6-1"></span>Перед началом работы с Системой необходимо чтобы программа была установлена Администратором.

Для входа в Систему выполните следующие действия:

1) Запустите программу, используя ярлык Системы, расположенный на рабочем столе пользователя.

2) При этом откроется окно для прохождения авторизации пользователя:

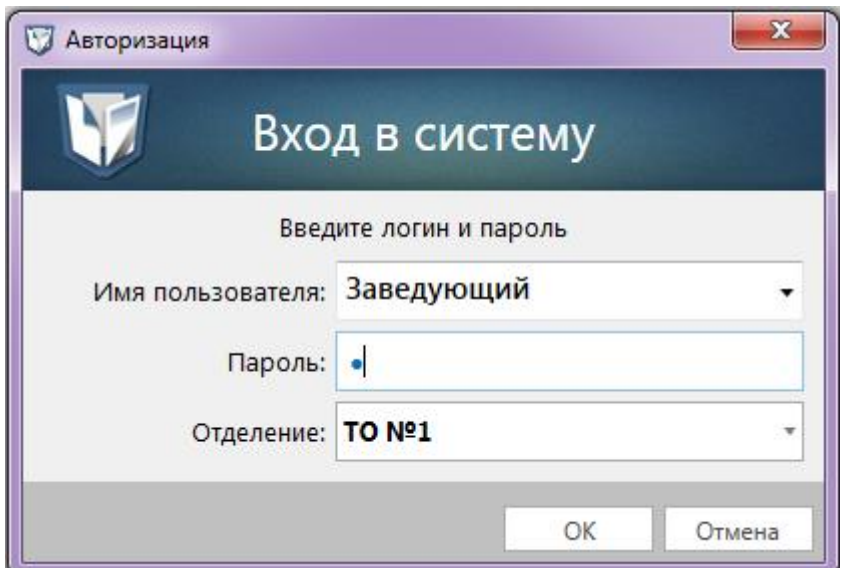

**Рис. 1 - Окно входа в Систему**

- 3) В поле «Имя пользователя» введите имя пользователя Системы.
- 4) В поле «Пароль» введите пароль пользователя Системы.
- 5) В поле «Отделение» выберите ТО работы.

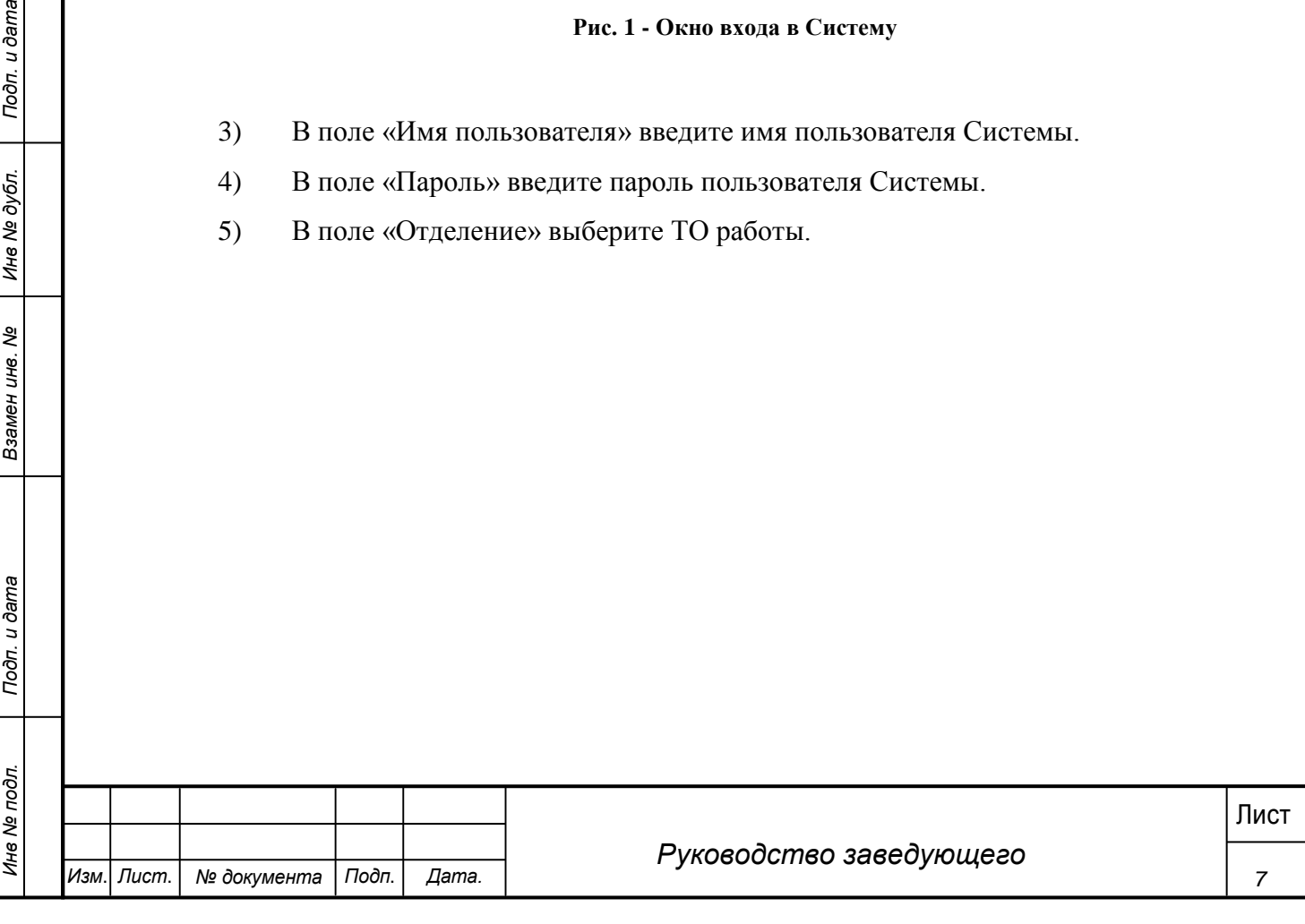

6) Нажмите кнопку «ОК».

7) При первом входе в систему появляется форма смены пароля (смена пароля обязательна если она была задана Администратором).

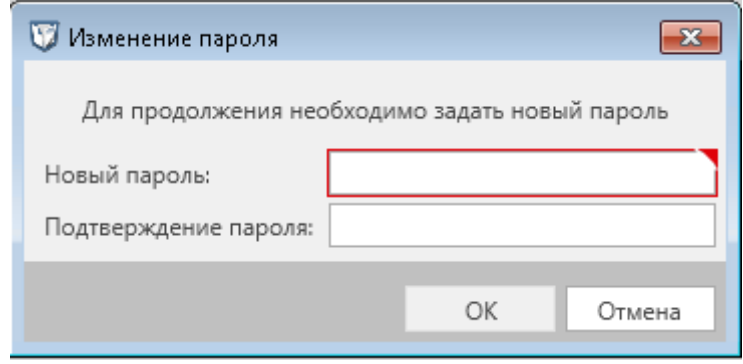

**Рис. 2 - Форма изменения пароля**

8) Ввести новый пароль дважды и нажать «ОК» (пароль также можно изменить в навигационном меню системы выбрав «Сервис» - «Изменить пароль»).

9) Пароль изменен, произведен вход в систему.

*Примечание***.**

Для отмены входа в Систему можно воспользоваться кнопкой Отменить.

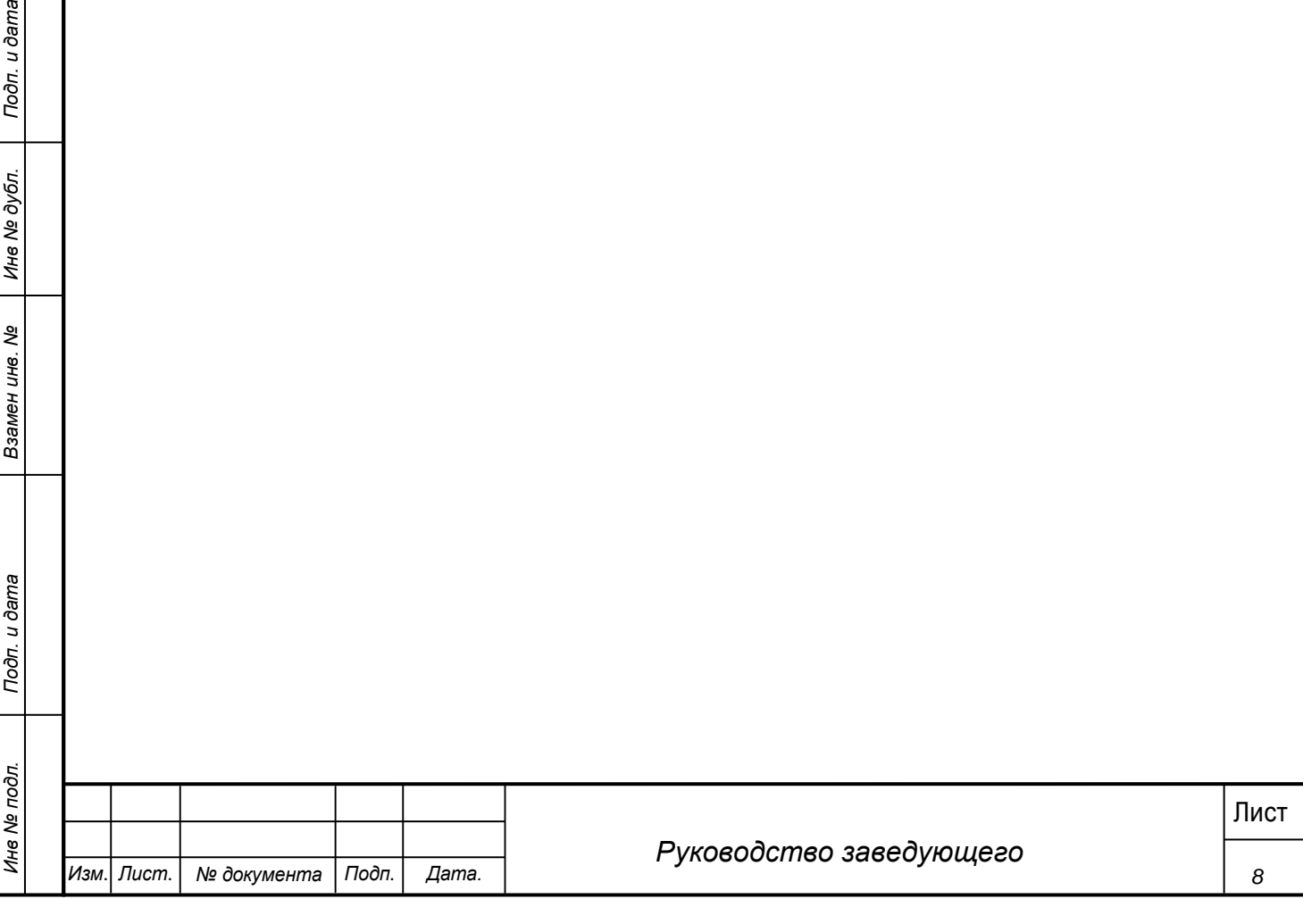

В результате выполнения указанных действий произойдет авторизация пользователя и вход в Систему. Внешний вид главного окна Системы представлен на рисунке 3.

| Рег. номер | Номер ТО      | Номер  | ФИО                           | Дата доставки<br>亩<br>01.01.2017        | Эксперт      | Дата выдачи тела<br>曲<br>От | Статус                    | Статус экс    |
|------------|---------------|--------|-------------------------------|-----------------------------------------|--------------|-----------------------------|---------------------------|---------------|
|            |               | трупа  |                               | O <sub>T</sub><br>丽<br>03.11.2017<br>До |              | 亩<br>До                     |                           |               |
| 697277     | <b>TO Nº1</b> | 697277 |                               | 02.10.2017 18:15:53                     |              |                             | Первичная экспертиза      | Ha pacnpe,    |
| 956552     | TO Nº1        | 956552 | Иван Иваннннн                 | 02.10.2017 17:49:06                     |              |                             | Первичная экспертиза      | Ha pacnpe,    |
| 62561      | <b>TO Nº1</b> | 62561  | Иванов Иван Ивановиччч        | 02.10.2017 17:42:13                     |              |                             | Первичная экспертиза      | Ha pacnpe,    |
| 517087     | TO Nº1        | 517087 |                               | 02.10.2017 17:37:11                     |              |                             | Первичная экспертиза      | Ha pacnpe,    |
| 919280     | TO Nº1        | 919280 | Мазуркевич                    | 19.09.2017 16:00:50                     |              |                             | Первичная экспертиза      | Ha pacnpe,    |
| 993106     | TO Nº1        | 993106 | Мазерини                      | 19.09.2017 15:46:33                     |              |                             | Первичная экспертиза      | Ha pacnpe,    |
| 850628     | TO Nº1        | 850628 | Мазерати                      | 19.09.2017 15:33:17                     |              |                             | Первичная экспертиза      | Ha pacnpe,    |
| 6576475475 | TO Nº1        | 432878 | коаоаоаорплюи                 | 15.08.2017 15:19:47                     | Синицин Г.Д. |                             | Первичная экспертиза      | Вскрытие не   |
| 091095     | TO Nº1        | 616056 | Мазуров Влад                  | 27.07.2017 11:32:18                     | Синицин Г.Д. |                             | Первичная экспертиза      | Вскрытие не   |
| 356155     | TO Nº1        | 356155 | Тигиев                        | 24.07.2017 13:59:33                     | Синицин Г.Д. |                             | Первичная экспертиза      | Выдан         |
| 11         | TO Nº1        | 612467 | Дриусси                       | 24.07.2017 11:25:57                     | Синицин Г.Д. | 24.07.2017 0:00:00          | Первичная экспертиза      | Выдан         |
| 4545       | TO Nº1        | 526982 | таптпр                        | 21.07.2017 14:54:08                     | Синицин Г.Д. |                             | Первичная экспертиза      | Вскрытие не   |
| 007        | TO Nº1        | 78274  | Баллотели                     | 20.07.2017 17:10:00                     | Синицин Г.Д. | 20.07.2017 0:00:00          | Первичная экспертиза      | Выдан         |
| 666        | <b>TO Nº1</b> | 417037 | Наинголлан                    | 20.07.2017 15:43:28                     | Синицин Г.Д. | 20.07.2017 0:00:00          | Первичная экспертиза      | Выдан         |
| 345        | TO Nº1        | 852641 | Тимощук                       | 20.07.2017 13:25:48                     |              | 20.07.2017 0:00:00          | Дополнительная экспертиза | На распре,    |
| 998877     | <b>TO Nº1</b> | 178165 | тест тест тест                | 14.07.2017 13:04:41                     | Синицин Г.Д. |                             | Первичная экспертиза      | Вскрытие не   |
| 122536     | TO Nº1        | 122536 |                               | 11.07.2017 15:15:18                     | Синицин Г.Д. |                             | Первичная экспертиза      | Вскрытие не   |
| 161109     | TO Nº1        | 161109 | Неизв                         | 29.06.2017 15:57:49                     | Синицин Г.Д. |                             | Первичная экспертиза      | Вскрытие не   |
| 194747     | <b>TO Nº1</b> | 194747 |                               | 29.06.2017 14:29:13                     | Синицин Г.Д. |                             | Первичная экспертиза      | Вскрытие не   |
| 697712     | TO Nº1        | 697712 | Зайцев                        | 22.06.2017 14:25:56                     | Синицин Г.Д. |                             | Первичная экспертиза      | Утвержено за  |
| 222163     | <b>TO Nº1</b> | 222163 | Синичкина                     | 22.06.2017 14:25:37                     | Синицин Г.Д. |                             | Первичная экспертиза      | Выдан         |
| 588793     | TO Nº1        | 588793 | Неизв                         | 05.06.2017 14:44:13                     | Синицин Г.Д. | 05.06.2017 0:00:00          | Первичная экспертиза      | Отклонено за  |
| true       | TO Nº1        | 47840  | Разумеев Разум Разумович      | 05.06.2017 0:30:52                      | Синицин Г.Д. |                             | Первичная экспертиза      | Выдан         |
| true       | TO Nº1        | 9621   | Ибрагимов Ибрагим Ибрагимович | 05.06.2017 0:30:52                      |              |                             | Первичная экспертиза      | Ha pacnpe,    |
| true       | TO Nº1        | 415244 | Новальный Ибрагим Ибрагимович | 05.06.2017 0:30:52                      | Мякшин Д.В.  |                             | Первичная экспертиза      | Вскрытие не   |
| 871368     | TO Nº1        | 871368 | P                             | 30.05.2017 1:36:50                      | Синицин Г.Д. | 08.06.2017 0:00:00          | Первичная экспертиза      | Выдан         |
| 389372     | TO Nº1        | 389372 |                               | 29.05.2017 17:55:31                     | Мякшин Д.В.  |                             | Первичная экспертиза      | Вскрытие не г |

**Рис. 3 -Главное окно** 

# <span id="page-8-0"></span>**3.2 Проверка работоспособности системы**

Программное обеспечение работоспособно, если в результате действий пользователя, изложенных в п.п.3.1, на экране монитора отобразилось главное окно клиентского приложения без выдачи пользователю сообщений о сбое в работе.

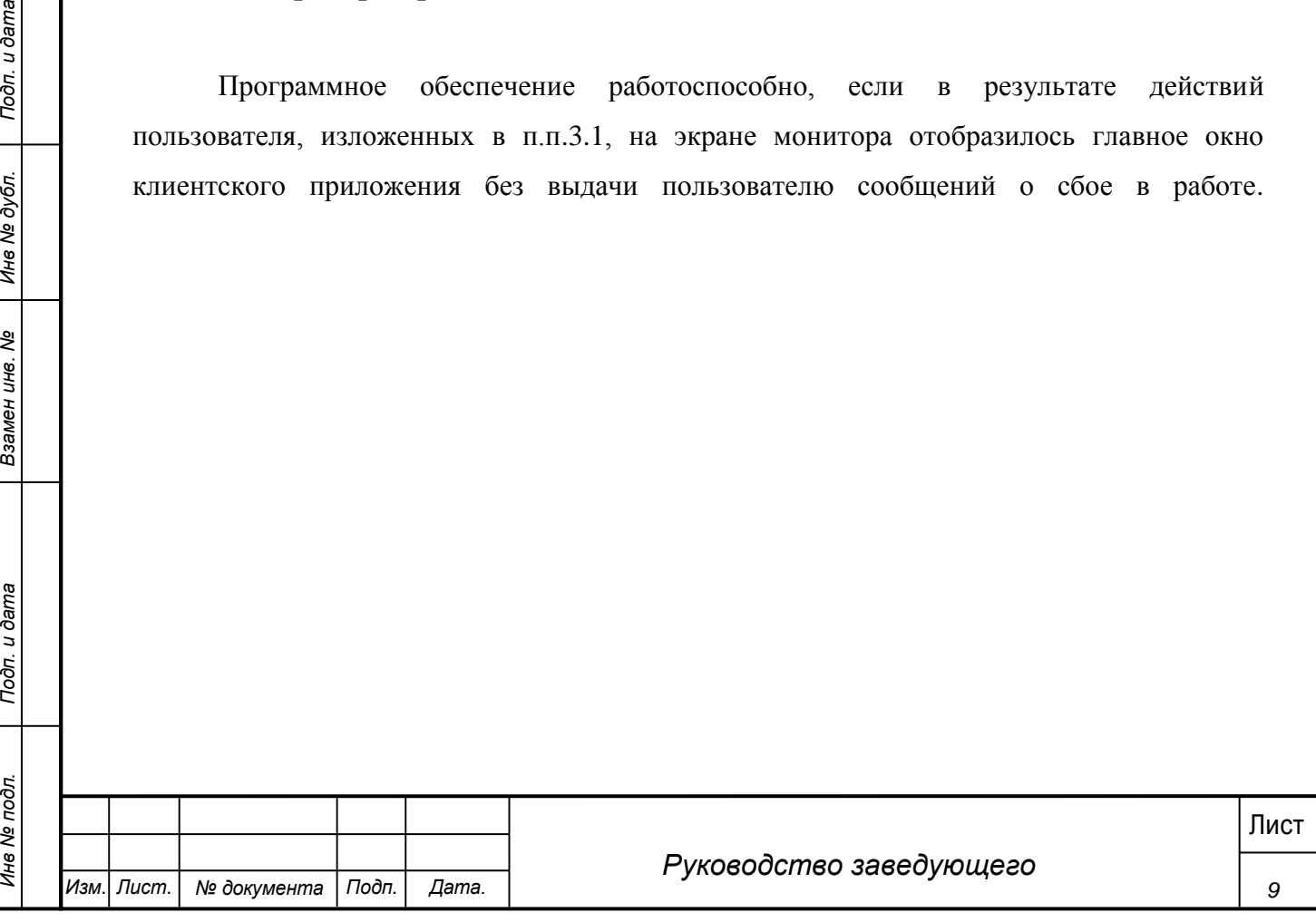

## **4 Описание операций**

<span id="page-9-0"></span>Настоящий раздел содержит описание интерфейсов и функциональных возможностей, которые используются при работе Заведующего в МИС «Физикат». Описание приведено в контексте указанных бизнес-ролей и сценариев взаимодействия пользователей с системой.

Заведующий – пользователь, имеющий доступ к АРМ ТО «Физикат», функционал которого ограничен предоставленной в Системе ролью. Пользователю доступна информация, содержащаяся в системе, только в пределах своего ТО.

#### <span id="page-9-1"></span>**4.1 Просмотр списка УКТ**

#### **Шаги сценария:**

1. Войти в Систему под пользователем с ролью «Заведующий».

2. Система открыта, в нижнем левом углу указаны данные авторизовавшегося пользователя: ФИО, роль - «Заведующий», название ТО – «ТО №1», количество незарегистрированных УКТ. Отображается список «Все УКТ»:

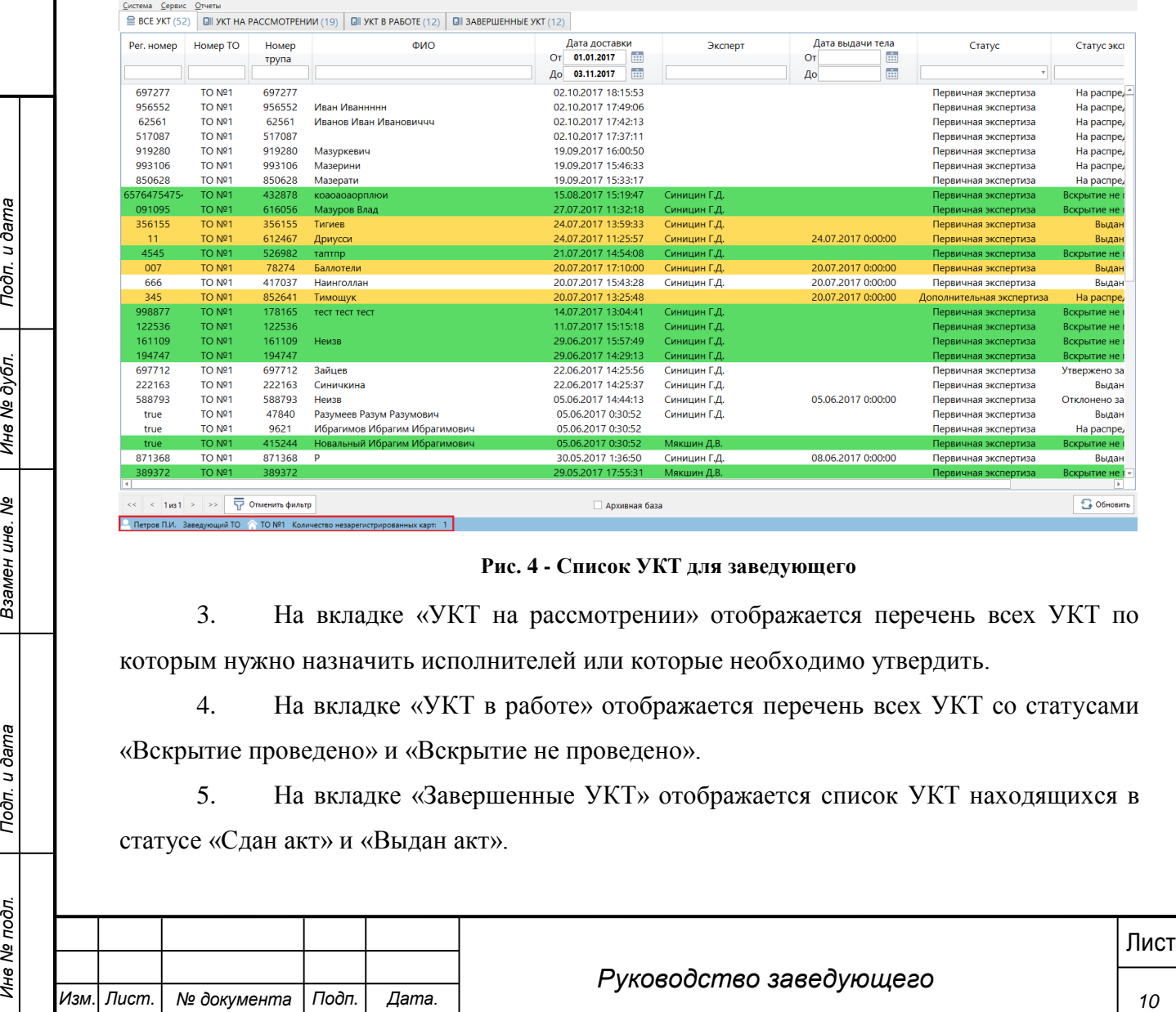

#### **Рис. 4 - Список УКТ для заведующего**

3. На вкладке «УКТ на рассмотрении» отображается перечень всех УКТ по которым нужно назначить исполнителей или которые необходимо утвердить.

4. На вкладке «УКТ в работе» отображается перечень всех УКТ со статусами «Вскрытие проведено» и «Вскрытие не проведено».

5. На вкладке «Завершенные УКТ» отображается список УКТ находящихся в статусе «Сдан акт» и «Выдан акт».

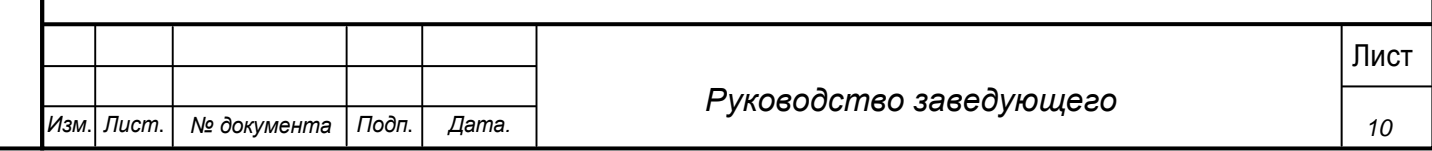

В списках карточки выделяются цветом в соответствии с их статусами, возможны следующие статусы:

o На распределении – карточка создана, но на нее не назначен ответственный Эксперт.

 $\circ$  Вскрытие не проведено – на исследование<sup>1</sup> назначен ответственный эксперт, но в Системе еще не проставлена отметка о завершении вскрытия. УКТ в данном статусе выделяются в общем списке зеленым цветом. Ка только вскрытие будет проведено выделение снимается.

o Вскрытие проведено - УКТ по которым проведено вскрытие.

o Проверено экспертом - УКТ после отправки на утверждение заведующему.

o Утверждено заведующим - УКТ, утвержденные заведующим.

o Отклонено заведующим - УКТ, отклоненные заведующим.

o Экспертиза остановлена - в случае остановки отсчета срока экспертизы.

o Сдан акт<sup>2</sup> - УКТ, по которым был зарегистрирована дата сдачи акта в системе.

o Выдан акт – карточки, в которых зарегистрирована дата выдачи акта правоохранительным органам.

Карточки, по которым были получены результаты лабораторных исследований выделяются оранжевым цветом до момента просмотра карточки.

# <span id="page-10-0"></span>**4.2 Просмотр УКТ**

# **Шаги сценария:**

1

1. Для просмотра информации по УКТ необходимо:

1.1.1. Выделить запись в списке УКТ двойным щелчком.

1.1.2. Вызвать правой кнопкой мыши контекстное меню и выбрать пункт «Открыть УКТ».

**11 Листи спетадия:**<br>
21 Листи спетадия:<br>
11 Листические использование и дата и дата и дата и дата и дата и дата и для и дата и для и для и для и для и для и для и для и для и для и для и для и для и для и для и для и для <sup>1</sup> В Системе может осуществляться описание судебно-медицинского исследования или экспертизы трупа, или оба эти исследования. В текущем руководстве будет использоваться общий термин исследование. <sup>2</sup> По результатам исследования или заключения оформляется акт или заключение соответственно. В данном тексте будет использоваться общий термин акт.

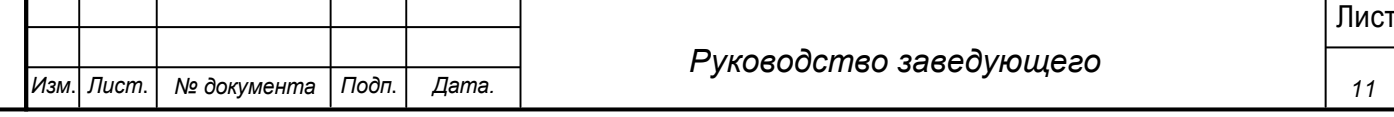

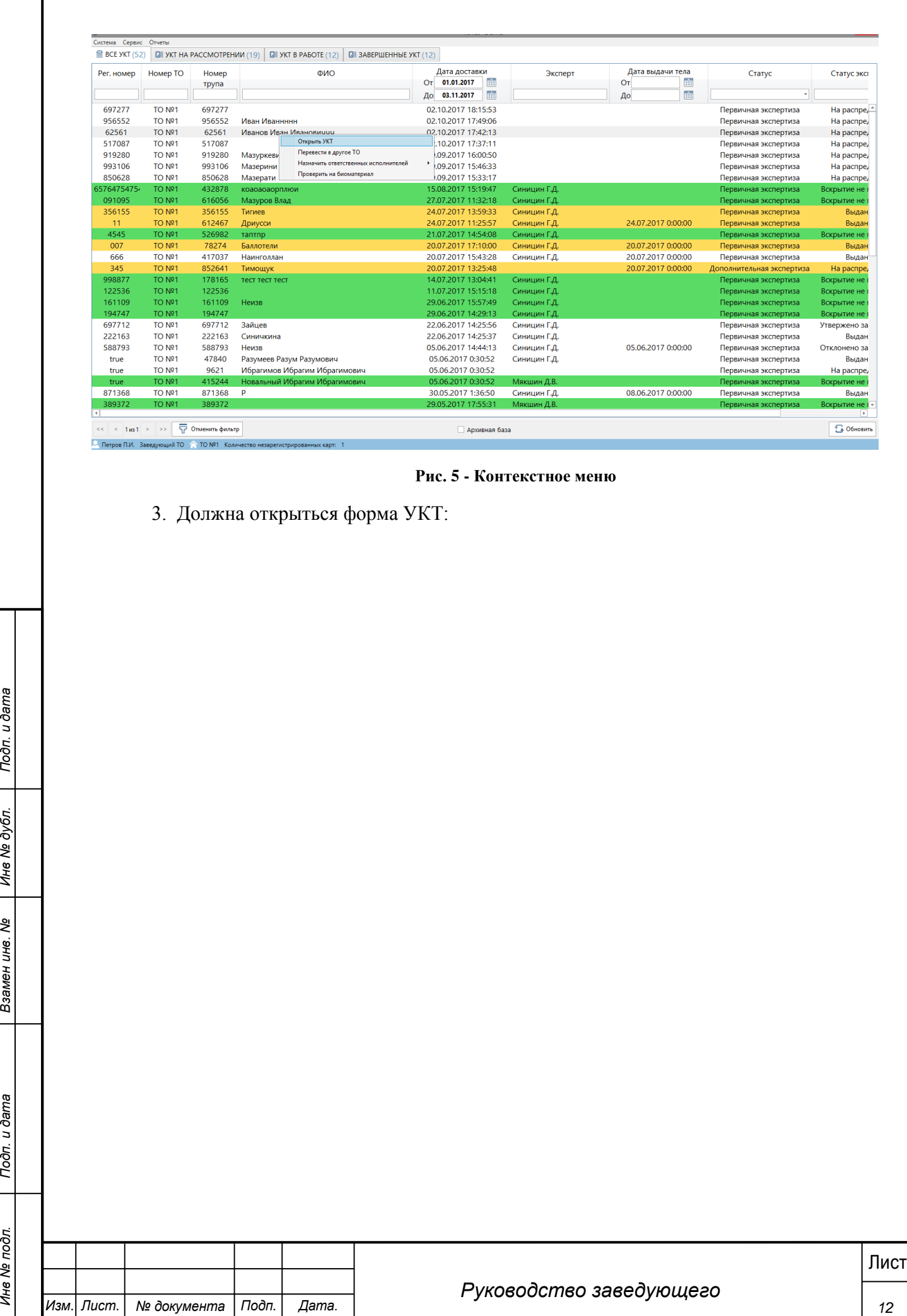

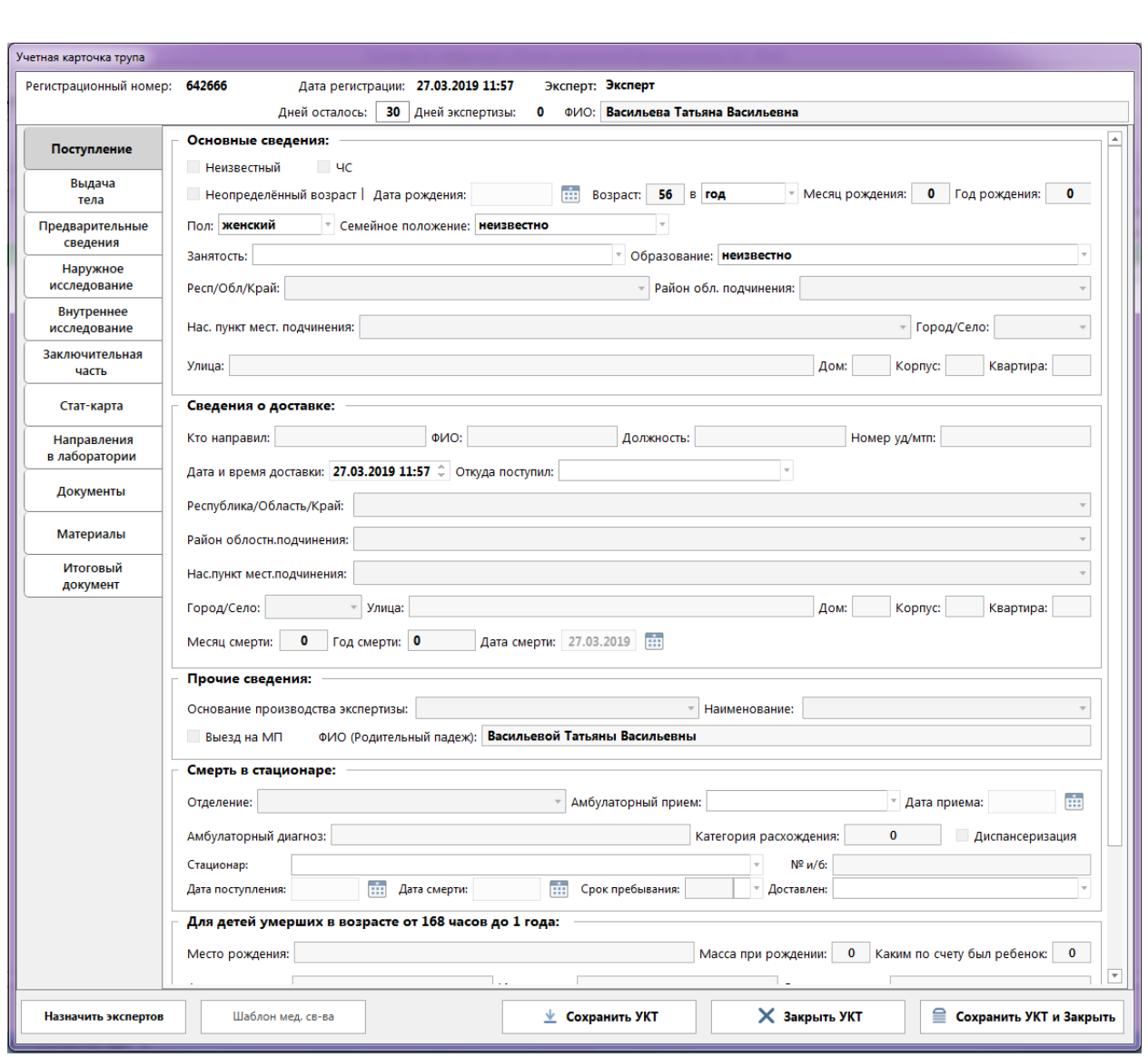

**Рис. 6 - Форма УКТ**

Форма УКТ содержит следующие вкладки:

1. Поступление – данная вкладка содержит информацию, переданную из Транспортировки и доступна для редактирования. Пример формы на рисунке 6. Доступна только для чтения.

2. Выдача тела – данная вкладка содержит информацию, о медицинских свидетельствах смерти и выдачи тела. Пример формы на рисунке 7. Доступна только для чтения.

![](_page_12_Picture_75.jpeg)

![](_page_13_Picture_60.jpeg)

#### **Рис. 7 - Вкладка «Выдача тела»**

3. Предварительные сведения – вкладка содержит текстовое поле для заполнения информации по обстоятельствам дела. Заполняется Экспертом или Лаборантом. Доступна только для чтения.

![](_page_13_Picture_61.jpeg)

![](_page_14_Picture_52.jpeg)

![](_page_15_Picture_56.jpeg)

#### **Рис. 9 - Вкладка "Наружное исследование"**

5. Внутреннее исследование – заполняется при проведении внутреннего исследование трупа Экспертом или Лаборантом. На этой же вкладке добавляются направления на лабораторные исследования. Доступна только для чтения.

![](_page_15_Picture_57.jpeg)

![](_page_16_Picture_88.jpeg)

6. Заключительная часть – Экспертом или Лаборантом на данной вкладке заполняется информация по судебно-медицинскому, клиническому диагнозам, а также указываются выводы/заключения по результатам работы. Доступна только для чтения.

![](_page_16_Picture_89.jpeg)

![](_page_17_Picture_54.jpeg)

![](_page_17_Picture_55.jpeg)

*Изм*. *Лист*. *№ документа Подп*. *Дата.*

![](_page_18_Picture_62.jpeg)

# **Рис. 12 - Вкладка "Стат-карта"**

8. Направления в лаборатории – на данной вкладке отображается перечень направлений в лабораторные отделения, отправленных Экспертом в процессе исследования. Доступна только для чтения.

![](_page_18_Picture_63.jpeg)

![](_page_19_Picture_63.jpeg)

9. Документы - на данной вкладке отображается перечень документов, которые были запрошены Экспертом в процессе исследования/экспертизы. Доступна только для чтения.

![](_page_19_Picture_64.jpeg)

![](_page_20_Picture_50.jpeg)

![](_page_20_Picture_51.jpeg)

![](_page_21_Picture_82.jpeg)

![](_page_21_Picture_83.jpeg)

![](_page_22_Picture_68.jpeg)

## <span id="page-22-0"></span>**Шаги сценария:**

1. Выбрать в навигационном меню «Сервис» - «Сотрудники ТО» (рисунок 17).

![](_page_22_Picture_69.jpeg)

![](_page_23_Picture_77.jpeg)

#### **Рис. 17 - Навигационное меню**

2. Открывается перечень сотрудников, работающих в ТО, а также командированных сотрудников (рисунок 18).

![](_page_23_Picture_78.jpeg)

**Рис. 18 - Список сотрудников ТО**

3. Открыть карточку сотрудника с ролью «Эксперт» двойным щелчком мыши по записи в списке.

4. Отображается карточка сотрудника, вкладка «Личные данные» (указана информация по сотруднику, рисунок 19).

![](_page_23_Picture_79.jpeg)

![](_page_24_Picture_79.jpeg)

#### **Рис. 19 - Карточка сотрудника**

5. Перейти на вкладку «Командировки», на данной вкладке указаны командировки пользователя.

6. Перейти на вкладку «Экспертизы», на которой отображаются экспертизы, находящиеся в работе у данного сотрудника.

7. Закрыть карточку сотрудника.

8. Открыть карточку сотрудника с ролью «Сотрудник регистратуры» (рисунок

20).

![](_page_24_Picture_80.jpeg)

![](_page_25_Picture_96.jpeg)

![](_page_25_Figure_1.jpeg)

Для данного сотрудника нет вкладки «Экспертизы», т.к. для него не назначаются экспертизы.

## <span id="page-25-0"></span>**4.4 Изменение времени работы сотрудника ТО**

*Сценарий 1:*

#### **Шаги сценария:**

1. Выбрать в навигационном меню «Сервис» - «Сотрудники ТО».

2. В списке сотрудников ТО двойным щелчком открыть карточку сотрудника, открывается карточка сотрудника, вкладка «Личные данные».

3. По умолчанию график работы сотрудника выставляется по графику работы ТО (график работы ТО задается Администратором).

![](_page_25_Picture_97.jpeg)

![](_page_26_Picture_92.jpeg)

**Рис. 21 - Карточка сотрудника, гравфик работы**

4. Начать кнопку «Изменить».

5. Открывается форма изменения графика работы сотрудника. Если для данного сотрудника не было изменений графика, то форма будет пустая (рисунок 22).

![](_page_26_Picture_93.jpeg)

#### **Рис. 22 - Форма "График работы"**

6. Нажать кнопку «Добавить».

7. Указать новый график работы и период его действия:

7.1. Если указать дату начала раньше текущего числа, Система выделяет данное поле красным цветом и не дает сохранить данные.

![](_page_26_Picture_94.jpeg)

7.2. Если указать дату окончания раньше даты начала, Система выделяет поля красным цветом и не дает сохранить данные.

7.3. Если ввести время начала раньше времени окончания, Система выдает сообщение «Время начала не может быть больше времени окончания».

7.4. Ввести корректные данные (с текущего числа на наделю, рисунок 23).

![](_page_27_Picture_112.jpeg)

**Рис. 23 - Добавление графика**

8. Нажать кнопку «Добавить».

9. На вкладке «График работы» добавляется новая запись (зеленое выделение

означает активный график, т.е. график применяется сотруднику с указанного числа):

![](_page_27_Picture_113.jpeg)

#### **Рис. 24 - График работы, список**

10. Нажать кнопку «Добавить», ввести новый график со следующей недели, продолжительностью неделя.

11. На вкладке «График работы» добавляется новая запись (зеленое выделен текущий активный график, а серым неактивный график):

![](_page_27_Picture_114.jpeg)

| <b>Прафик работы</b> | <u>ди – </u>   | 21.01.2011<br>----- | ДΘ.<br>$\mathbf{x}$ |
|----------------------|----------------|---------------------|---------------------|
| Дата начала          | Дата окончания | Время начала        | Время окончания     |
| 27.07.17             | 03.08.17       | 10:00               | 20:00               |
| 10.08.17             | 18.08.17       | 10:00               | 17:00               |
|                      |                |                     |                     |
|                      |                |                     |                     |
|                      |                |                     |                     |
|                      |                |                     |                     |
|                      |                |                     |                     |
|                      |                |                     |                     |
|                      |                |                     |                     |
|                      |                |                     |                     |
|                      |                |                     |                     |
|                      |                |                     |                     |
|                      |                |                     |                     |
|                      |                |                     |                     |
|                      |                |                     |                     |
|                      |                |                     |                     |
|                      |                | Добавить            |                     |

**Рис. 25 - График работы**

12. Закрыть вкладку «График работы».

13. На вкладке «Личные данные» обновляется поле «График работы», согласно добавленному активному графику.

*Сценарий 2:*

# **Шаги сценария:**

- 1. Выбрать в навигационном меню «Сервис» «Сотрудники ТО».
- 2. В списке сотрудников ТО выделить нескольких сотрудников.
- 3. Нажать кнопку «Назначить график» (рисунок 26).

![](_page_28_Picture_104.jpeg)

5. Указать новый график работы и период его действия (ограничения на ввод данных такие же как в сценарии 1).

![](_page_29_Picture_151.jpeg)

**Рис. 27 - Установка времени работы**

6. Сохранить данные.

7. В списке сотрудников ТО для указанных сотрудников обновляется поле «График работы» (рисунок 28).

<span id="page-29-0"></span>![](_page_29_Picture_152.jpeg)

![](_page_30_Picture_136.jpeg)

**Рис. 29 - Добавление командировки**

5. Ввести корректные данные и нажать кнопку «Сохранить».

6. Во вкладке «Командировка» личной карточки сотрудника появится новая запись (рисунок 30).

![](_page_30_Picture_137.jpeg)

**Рис. 30 - Вкладка "Командировки"**

7. Закрыть карточку сотрудника.

8. Данному сотруднику будет присвоен статус «Командировка», который отображается в списке сотрудников и в личной карточке:

#### <span id="page-30-0"></span>**4.6 Блокировка пользователя в системе**

#### **Шаги сценария:**

1. Выбрать в навигационном меню «Сервис» - «Сотрудники ТО».

2. В списке сотрудников открыть карточку сотрудника в статусе «Работает».

3. На вкладке «Личные данные» поставить «галочку» в поле «Заблокировать»

#### (рисунок 31).

![](_page_30_Picture_138.jpeg)

![](_page_31_Picture_111.jpeg)

**Рис. 31 - Карточка сотрудника**

4. В открывшейся форме (рисунок 22) заполнить данные блокировки:

4.1. Если указать дату начала раньше текущего числа, Система выделяет данное поле красным цветом и не дает сохранить данные.

4.2. Если указать дату окончания раньше даты начала, Система выделяет поля красным цветом и не дает сохранить данные.

5. Указать корректные данные и нажать кнопку «ОК»

![](_page_31_Picture_112.jpeg)

## <span id="page-32-0"></span>**4.7 Назначение эксперта и лаборанта**

#### *Сценарий 1 – через навигационное меню УКТ:*

#### **Шаги сценария:**

1. Выбрать в списке УКТ запись со статусом «На распределении.

2. Открыть контекстное меню правой кнопкой мыши и выбрать пункт «Назначить ответственных исполнителей».

3. Выбрать ответственного эксперта и лаборанта в соответствующем пункте

контекстного меню (рисунок 33).

| Система                         | Сервис Отчеты                                                  |                                     |                                                                |                                   |                   |                    |   |                           |                |
|---------------------------------|----------------------------------------------------------------|-------------------------------------|----------------------------------------------------------------|-----------------------------------|-------------------|--------------------|---|---------------------------|----------------|
| $\equiv$ BCE YKT (52)           |                                                                | <b>GII УКТ НА РАССМОТРЕНИИ (19)</b> | <b>QII ЗАВЕРШЕННЫЕ УКТ (12)</b><br><b>СШ УКТ В РАБОТЕ (12)</b> |                                   |                   |                    |   |                           |                |
| Рег. номер                      | Номер ТО                                                       | Номер                               | ФИО                                                            | Дата доставки                     | Эксперт           | Дата выдачи тела   |   | Статус                    | Статус экс     |
|                                 |                                                                | трупа                               |                                                                | 曲<br>01.01.2017<br>O <sub>T</sub> |                   | OT                 | ÷ |                           |                |
|                                 |                                                                |                                     |                                                                | m<br>03.11.2017<br>До             |                   | До                 | ŵ | $\;$                      |                |
| 697277                          | TO Nº1                                                         | 697277                              |                                                                | 02.10.2017 18:15:53               |                   |                    |   | Первичная экспертиза      | Ha pacnpe,     |
| 956552                          | TO Nº1                                                         | 956552                              | Иван Иваннннн                                                  | 02.10.2017 17:49:06               |                   |                    |   | Первичная экспертиза      | Ha pacnpe,     |
| 62561                           | TO Nº1                                                         | 62561                               | Иванов<br>Откоыть УКТ                                          | 02.10.2017 17:42:13               |                   |                    |   | Первичная экспертиза      | Ha pacnpe,     |
| 517087                          | <b>TO Nº1</b>                                                  | 517087                              | Перевести в другое ТО                                          | 02.10.2017 17:37:11               |                   |                    |   | Первичная экспертиза      | Ha pacnpe,     |
| 919280                          | <b>TO Nº1</b>                                                  | 919280                              | Мазуркє<br>Назначить ответственных исполнителей                | Эксперты<br>$\ddot{\phantom{1}}$  | Борисочева Н.А.   |                    |   | Первичная экспертиза      | Ha pacnpe,     |
| 993106                          | <b>TO Nº1</b>                                                  | 993106                              | Мазери<br>Проверить на биоматериал                             | Лаборанты                         | Мякшин Д.В.       |                    |   | Первичная экспертиза      | Ha pacnpe,     |
| 850628                          | <b>TO Nº1</b>                                                  | 850628                              | Мазерати                                                       | 19.09.2017 15:33:17               | Плотникова Е.Ю.   |                    |   | Первичная экспертиза      | Ha pacnpe,     |
| 6576475475                      | TO Nº1                                                         | 432878                              | коаоаоаорплюи                                                  | 15.08.2017 15:19:47               | Потапов A.E.      |                    |   | Первичная экспертиза      | Вскрытие не г  |
| 091095                          | TO Nº1                                                         | 616056                              | Мазуров Влад                                                   | 27.07.2017 11:32:18               | Ромадановская С Ю |                    |   | Первичная экспертиза      | Вскрытие не г  |
| 356155                          | <b>TO Nº1</b>                                                  | 356155                              | Тигиев                                                         | 24.07.2017 13:59:33               | Рытова            |                    |   | Первичная экспертиза      | Выдан          |
| 11                              | <b>TO Nº1</b>                                                  | 612467                              | Дриусси                                                        | 24.07.2017 11:25:57               | Свиридов А.И.     | 24.07.2017 0:00:00 |   | Первичная экспертиза      | Выдан          |
| 4545                            | TO Nº1                                                         | 526982                              | таптпр                                                         | 21.07.2017 14:54:08               | Синицин Г.Д.      |                    |   | Первичная экспертиза      | Вскрытие не    |
| 007                             | <b>TO Nº1</b>                                                  | 78274                               | Баллотели                                                      | 20.07.2017 17:10:00               | Хулап А.А.        | 20.07.2017 0:00:00 |   | Первичная экспертиза      | Выдан          |
| 666                             | <b>TO Nº1</b>                                                  | 417037                              | Наинголлан                                                     | 20.07.2017 15:43:28               | Чернолихова И.А.  | 20.07.2017 0:00:00 |   | Первичная экспертиза      | Выдан          |
| 345                             | <b>TO Nº1</b>                                                  | 852641                              | Тимощук                                                        | 20.07.2017 13:25:48               | Юдаев А.В.        | 20.07.2017 0:00:00 |   | Дополнительная экспертиза | На распре,     |
| 998877                          | <b>TO Nº1</b>                                                  | 178165                              | тест тест тест                                                 | 14.07.2017 13:04:41               | Синицин Г.Д.      |                    |   | Первичная экспертиза      | Вскрытие не    |
| 122536                          | TO Nº1                                                         | 122536                              |                                                                | 11.07.2017 15:15:18               | Синицин Г.Д.      |                    |   | Первичная экспертиза      | Вскрытие не    |
| 161109                          | TO Nº1                                                         | 161109                              | Неизв                                                          | 29.06.2017 15:57:49               | Синицин Г.Д.      |                    |   | Первичная экспертиза      | Вскрытие не    |
| 194747                          | TO Nº1                                                         | 194747                              |                                                                | 29.06.2017 14:29:13               | Синицин Г.Д.      |                    |   | Первичная экспертиза      | Вскрытие не    |
| 697712                          | <b>TO Nº1</b>                                                  | 697712                              | Зайцев                                                         | 22.06.2017 14:25:56               | Синицин Г.Д.      |                    |   | Первичная экспертиза      | Утвержено за   |
| 222163                          | <b>TO Nº1</b>                                                  | 222163                              | Синичкина                                                      | 22.06.2017 14:25:37               | Синицин Г.Д.      |                    |   | Первичная экспертиза      | Выдан          |
| 588793                          | <b>TO Nº1</b>                                                  | 588793                              | Неизв                                                          | 05.06.2017 14:44:13               | Синицин Г.Д.      | 05.06.2017 0:00:00 |   | Первичная экспертиза      | Отклонено за   |
| true                            | <b>TO Nº1</b>                                                  | 47840                               | Разумеев Разум Разумович                                       | 05.06.2017 0:30:52                | Синицин Г.Д.      |                    |   | Первичная экспертиза      | Выдан          |
| true                            | <b>TO Nº1</b>                                                  | 9621                                | Ибрагимов Ибрагим Ибрагимович                                  | 05.06.2017 0:30:52                |                   |                    |   | Первичная экспертиза      | Ha pacnpe,     |
| true                            | TO Nº1                                                         | 415244                              | Новальный Ибрагим Ибрагимович                                  | 05.06.2017 0:30:52                | Мякшин Д.В.       |                    |   | Первичная экспертиза      | Вскрытие не    |
| 871368                          | <b>TO Nº1</b>                                                  | 871368                              | P                                                              | 30.05.2017 1:36:50                | Синицин Г.Д.      | 08.06.2017 0:00:00 |   | Первичная экспертиза      | Выдан          |
| 389372                          | TO Nº1                                                         | 389372                              |                                                                | 29.05.2017 17:55:31               | Мякшин Д.В.       |                    |   | Первичная экспертиза      | Вскрытие не г- |
|                                 | ᄛ                                                              |                                     |                                                                |                                   |                   |                    |   |                           |                |
| 1 <sub>ws1</sub> ><br>$<<$ $<<$ | $\rightarrow$<br>Bernon B.M. Sanameonus TO 10 101 Konungress H | Отменить фильтр                     |                                                                | Архивная база                     |                   |                    |   |                           | • Обновить     |

**Рис. 33 - Контекстное меню**

|                                                             |                                                                              |     |                         |                                                  |                              |                                          |                                              |                                                                     | $\overline{a}$ |  |
|-------------------------------------------------------------|------------------------------------------------------------------------------|-----|-------------------------|--------------------------------------------------|------------------------------|------------------------------------------|----------------------------------------------|---------------------------------------------------------------------|----------------|--|
|                                                             | ПР Отменить фильтр<br>$<<$ $<$ 1 $\mu$ s1 > >>                               |     |                         |                                                  | Д Архивная база              |                                          |                                              |                                                                     | • Обновить     |  |
|                                                             | • Петров П.И. Заведующий ТО • ТО Nº1 Количество незарегистрированных карт: 1 |     |                         |                                                  |                              |                                          |                                              |                                                                     |                |  |
|                                                             |                                                                              |     |                         |                                                  |                              | Рис. 33 - Контекстное меню               |                                              |                                                                     |                |  |
|                                                             | 4.<br>проведено» и заполнится поле «Эксперт» (рисунок 34).                   |     |                         |                                                  |                              |                                          |                                              | Для данной УКТ в списке обновится статус экспертизы на «Вскрытие не |                |  |
|                                                             | истема Сервис Редактор отчетов                                               |     |                         |                                                  |                              |                                          |                                              |                                                                     |                |  |
| $\equiv$ BCE YKT (46)                                       | <b>C</b> УКТ НА РАССМОТРЕНИИ (13)                                            |     | $Q  $ УКТ В РАБОТЕ (12) | <b>QII ЗАВЕРШЕННЫЕ УКТ (13)</b>                  |                              |                                          |                                              |                                                                     |                |  |
|                                                             | Номер трупа                                                                  | ФИО |                         | Дата доставки                                    | Эксперт                      | Дата выдачи тела                         | Статус                                       | Статус экспертизы                                                   |                |  |
|                                                             |                                                                              |     |                         | 曲<br>01.01.2017<br>O <sub>T</sub>                |                              | OT                                       | 曲                                            |                                                                     | Контр          |  |
|                                                             |                                                                              |     |                         | m<br>27.07.2017<br>$\sqrt{2}$                    |                              | До                                       | m                                            |                                                                     |                |  |
| 616056                                                      | Мазуров Влад                                                                 |     |                         | 27.07.2017 11:32:18                              | Синицин Г.Д.                 |                                          | Первичная экспертиза                         | Вскрытие не проведен                                                |                |  |
| 356155<br>612467                                            | Тигиев<br>Дриусси                                                            |     |                         | 24.07.2017 13:59:33<br>24.07.2017 11:25:57       | Синицин Г.Д.<br>Синицин Г.Д. | 24.07.2017 0:00:00                       | Первичная экспертиза<br>Первичная экспертиза | Выдан акт<br>Выдан акт                                              |                |  |
| 526982                                                      | tantno                                                                       |     |                         | 21.07.2017 14:54:08                              | Синицин Г.Д.                 |                                          | Первичная экспертиза                         | Вскрытие не проведен                                                |                |  |
| 78274<br>417037                                             | Баллотели<br>Наинголлан                                                      |     |                         | 20.07.2017 17:10:00<br>20.07.2017 15:43:28       | Синицин Г.Д.<br>Синицин Г.Л. | 20.07.2017 0:00:00<br>20.07.2017 0:00:00 | Первичная экспертиза<br>Первицная экспертиза | Выдан акт<br>Вылан акт                                              |                |  |
|                                                             |                                                                              |     |                         |                                                  |                              |                                          |                                              |                                                                     |                |  |
|                                                             | Сценарий 2 – через карточку:                                                 |     |                         |                                                  |                              |                                          |                                              |                                                                     |                |  |
| Шаги сценария:                                              |                                                                              |     |                         |                                                  |                              |                                          |                                              |                                                                     |                |  |
| Открыть в списке УКТ запись со статусом «На распределении». |                                                                              |     |                         |                                                  |                              |                                          |                                              |                                                                     |                |  |
|                                                             | 2.                                                                           |     |                         | Нажать кнопку «Назначить эксперта» (рисунок 35). |                              |                                          |                                              |                                                                     |                |  |
|                                                             |                                                                              |     |                         |                                                  |                              |                                          |                                              |                                                                     |                |  |
|                                                             |                                                                              |     |                         |                                                  |                              |                                          |                                              |                                                                     |                |  |
|                                                             |                                                                              |     |                         |                                                  |                              |                                          |                                              |                                                                     | Лист           |  |
|                                                             |                                                                              |     |                         |                                                  |                              |                                          |                                              |                                                                     |                |  |
|                                                             |                                                                              |     |                         |                                                  |                              |                                          | Руководство заведующего                      |                                                                     |                |  |

**Рис. 34 - Список УКТ с назначенным экспертом**

# *Сценарий 2 – через карточку:*

# **Шаги сценария:**

- 1. Открыть в списке УКТ запись со статусом «На распределении».
- 2. Нажать кнопку «Назначить эксперта» (рисунок 35).

![](_page_32_Picture_142.jpeg)

![](_page_33_Picture_73.jpeg)

![](_page_33_Picture_74.jpeg)

5. Для данной УКТ в списке обновится статус экспертизы на «Экспертиза в работе» и заполнится поле «Эксперт».

## *Сценарий 3 – с помощью графика распределения:*

## **Шаги сценария:**

1. В навигационном меню Системы выбрать пункт «Сервис» - «Распределить УКТ».

2. Открылась форма «Распределение нагрузки сотрудников».

![](_page_34_Picture_117.jpeg)

**Рис. 37 - Форма «Распределение нагрузки сотрудников».**

3. На форме отображается нагрузка всех экспертов и лаборантов ТО за текущий месяц.

4. Для просмотра нагрузки сотрудников за предыдущие месяцы в поле «Текущая дата» необходимо выбрать любу дату предыдущего месяца.

5. Для назначения сотруднику УКТ необходимо напротив нужного сотрудника нажать кнопку «+».

6. В открывшейся форме «Назначение карты сотруднику» приведен список всех зарегистрированных и еще не назначенных УКТ.

![](_page_34_Picture_118.jpeg)

![](_page_35_Picture_109.jpeg)

#### **Рис. 38 - Форма «Назначение карты сотруднику»**

7. В списке выделить одну или несколько УКТ а нажать кнопку «Назначить выбранные карты».

8. В графике распределения нагрузки на текущее число сотруднику будут назначены выбранные карты, указано количество карт и категория вскрытия по приоритету.

![](_page_35_Picture_110.jpeg)

**Рис. 39 - Назначенные карты сотруднику**

9. Для того что бы выбранные карты поступили в работу они должны быть назначены и Эксперту, и Лаборанту.

#### **4.8 Прекращение/возобновление отсчета времени проведения**

#### <span id="page-35-0"></span>**экспертизы**

#### **Шаги сценария:**

1. Выделить запись, вызвать контекстное меню правой копкой мыши и выбрать пункт «Остановить экспертизу» (рисунок 40).

![](_page_35_Picture_111.jpeg)

![](_page_36_Picture_74.jpeg)

#### **Рис. 40 - Список УКТ в работе**

2. В списке УКТ для данной записи меняется статус на «Экспертиза остановлена» (отсчет времени проведения по данной экспертизе приостановлен, рисунок 41).

![](_page_36_Picture_75.jpeg)

#### **Рис. 41 - Экспертиза остановлена**

3. Выделить эту же запись и выбрать в контекстном меню пункт «Возобновить

экспертизу».

![](_page_36_Picture_76.jpeg)

4. В списке УКТ для данной записи обновится статус на «Вскрытие не проведено» (отсчет времени по данной экспертизе продолжится с момента изменения статуса, рисунок 42).

| номер                    | Номер ТО      | Номер  | ФИО                           |                | Дата доставки       |            | Эксперт      | Дата выдачи тела   |   | Статус экспертизы     | Статус              |
|--------------------------|---------------|--------|-------------------------------|----------------|---------------------|------------|--------------|--------------------|---|-----------------------|---------------------|
|                          |               | трупа  |                               | O <sub>T</sub> | 01.01.2017          | <b>THE</b> |              | Oт                 | 曲 |                       |                     |
|                          |               |        |                               | До             | 03.11.2017          | 蘁          |              | До                 | 丽 | $\cdot$               |                     |
| 9372                     | <b>TO Nº1</b> | 389372 |                               |                | 29.05.2017 17:55:31 |            | Мякшин Д.В.  |                    |   | Вскрытие не проведено | Первичная экспер    |
| 9533                     | <b>TO Nº1</b> | 479533 | Шостакович                    |                | 18.05.2017 16:01:44 |            | Синицин Г.Д. | 19.05.2017 0:00:00 |   | Выдан акт             | Первичная экспер    |
| <b>b932</b>              | <b>TO Nº1</b> | 30932  | Рахманинов                    |                | 18.05.2017 11:31:50 |            | Синицин Г.Д. | 19.05.2017 0:00:00 |   | Проверено экспертом   | Первичная экспер    |
| 5658                     | TO Nº1        | 245658 | Лесков                        |                | 16.05.2017 14:30:28 |            | Синицин Г.Д. | 17.07.2017 0:00:00 |   | Выдан акт             | Первичная экспер    |
| 5585                     | <b>TO Nº1</b> | 515585 | Привет                        |                | 02.05.2017 12:31:42 |            | Мякшин Д.В.  | 17.05.2017 0:00:00 |   | Отклонено заведующим  | Первичная экспер    |
| 1317                     | <b>TO Nº1</b> | 921317 | Ростов                        |                | 28.04.2017 14:17:45 |            | Синицин Г.Д. |                    |   | Выдан акт             | Дополнительная эксп |
| 8625                     | TO Nº1        | 518625 | Неизв                         |                | 28.04.2017 13:51:38 |            | Синицин Г.Д. |                    |   | Вскрытие проведено    | Дополнительная эксг |
| 8901                     | <b>TO Nº1</b> | 998901 |                               |                | 28.04.2017 13:32:32 |            | Синицин Г.Д. |                    |   | Выдан акт             | Дополнительная эксп |
| 6606                     | TO Nº1        | 876606 | Неизвестный                   |                | 26.04.2017 14:56:03 |            | Синицин Г.Д. | 26.04.2017 0:00:00 |   | Проверено экспертом   | Первичная экспер    |
| 7519                     | TO Nº1        | 627519 | Морковкин Владимир Николаевич |                | 22.04.2017 2:59:07  |            | Синицин Г.Д. |                    |   | Проверено экспертом   | Трупохранилиц       |
| 5704                     | <b>TO Nº1</b> | 76704  | Капусткин                     |                | 18.04.2017 11:59:22 |            | Синицин Г.Д. | 15.05.2017 0:00:00 |   | Утвержено заведующим  | Первичная экспер    |
| 9808                     | <b>TO Nº1</b> | 399808 | Помидоркин                    |                | 18.04.2017 11:58:42 |            | Синицин Г.Д. | 18.04.2017 0:00:00 |   | Выдан акт             | Дополнительная эксг |
| 2027                     | <b>TO Nº1</b> | 932027 | Печенькин                     |                | 18.04.2017 11:51:39 |            | Синицин Г.Д. | 17.05.2017 0:00:00 |   | Отклонено заведующим  | Первичная экспер    |
| 0237                     | TO Nº1        | 380237 | Сафронова АМ                  |                | 18.04.2017 11:51:06 |            | Синицин Г.Д. | 18.05.2017 0:00:00 |   | Проверено экспертом   | Первичная экспер    |
| 4659                     | <b>TO Nº1</b> | 204659 | Неизвестный                   |                | 18.04.2017 11:50:45 |            | Синицин Г.Д. |                    |   | Проверено экспертом   | Трупохранилиц       |
| 7831                     | TO Nº1        | 347831 | Батарейкин                    |                | 17.04.2017 12:35:56 |            | Синицин Г.Д. | 18.04.2017 0:00:00 |   | Утвержено заведующим  | Первичная экспер    |
| 3588                     | TO Nº1        | 19588  | Никулин Дмитрий               |                | 14.04.2017 13:14:19 |            | Синицин Г.Д. |                    |   | Вскрытие не проведено | Первичная экспер    |
| 8155                     | <b>TO Nº1</b> | 828155 | C                             |                | 13.04.2017 12:08:50 |            | Синицин Г.Д. |                    |   | Отклонено заведующим  | Первичная экспер    |
| 9164                     | TO Nº1        | 859164 | B                             |                | 13.04.2017 12:08:32 |            | Мякшин Д.В.  |                    |   | Утвержено заведующим  | Трупохранилиц       |
| 9297                     | TO Nº1        | 119297 | A                             |                | 13.04.2017 12:08:19 |            | Синицин Г.Д. |                    |   | Отклонено заведующим  | Первичная экспер    |
| 4713                     | TO Nº1        | 734713 | Новоселов                     |                | 13.04.2017 11:21:49 |            | Синицин Г.Д. | 17.04.2017 0:00:00 |   | Проверено экспертом   | Дополнительная эксг |
| 7236                     | <b>TO Nº1</b> | 477236 |                               |                | 12.04.2017 17:47:17 |            | Синицин Г.Д. |                    |   | Проверено экспертом   | Первичная экспер    |
| 3241                     | <b>TO Nº1</b> | 673241 | Давыдов                       |                | 12.04.2017 15:07:31 |            | Синицин Г.Д. | 16.05.2017 0:00:00 |   | Проверено экспертом   | Первичная экспер    |
| 6044                     | <b>TO Nº1</b> | 896044 | Владимиров Николай Петрович   |                | 06.04.2017 15:21:44 |            | Синицин Г.Д. | 27.04.2017 0:00:00 |   | Проверено экспертом   | Трупохранилиц       |
| 2599                     | TO Nº1        | 12599  | Неизв                         |                | 06.04.2017 15:21:22 |            | Синицин Г.Д. | 17.05.2017 0:00:00 |   | Вскрытие проведено    | Первичная экспер    |
| 5311                     | <b>TO Nº1</b> | 235311 | Смирнов Валентин Петрович     |                | 06.04.2017 15:20:56 |            | Синицин Г.Д. |                    |   | Проверено экспертом   | Трупохранилиц       |
|                          |               |        |                               |                |                     |            |              |                    |   |                       |                     |
| $\overline{\phantom{a}}$ |               |        |                               |                |                     |            |              |                    |   |                       |                     |

**Рис. 42 - Экспертиза в работе**

## **4.9 Смена эксперта и лаборанта**

<span id="page-37-0"></span>*Инструкции по смене эксперта и лаборанта аналогичны инструкции «Назначение эксперта и лаборанта» п. 4.7.*

#### <span id="page-37-1"></span>**4.10 Рассмотрение УКТ**

#### **Шаги сценария:**

- 1. Выбрать УКТ в статусе «Проверено экспертом».
- 2. Перейти на вкладку «Итоговый документ». Пример вкладки на рисунке 43.

![](_page_37_Picture_104.jpeg)

![](_page_38_Picture_98.jpeg)

**Рис. 43 - Вкладка "Итоговый документ"**

3. Для просмотра документа, составленного Экспертом необходимо нажать кнопку «Открыть» в поле «Текст акта/заключения». Вносить изменения в текст документа нельзя.

4. В поле «Комментарии» заполняется информация с замечаниями по документу для Эксперта.

5. Для утверждения УКТ необходимо нажать кнопку «Утвердить» после текста документа. Появляется диалоговое окно, содержащее следующее сообщение: «Перед операцией необходимо сохранить УКТ. Сохранить сейчас?».

5.1. При нажатии «Отмена» окно закрывается, возвращается вкладка «Итоговый документ», УКТ не сохранена.

5.2. При нажатии «Ок» появляется сообщение «Акт успешно утвержден». Статус УКТ меняется на «Утверждено заведующим».

![](_page_38_Picture_99.jpeg)

6. Для отклонения УКТ необходимо нажать кнопку «Отклонить». Появляется диалоговое окно, содержащее следующее сообщение: «Перед операцией необходимо сохранить УКТ. Сохранить сейчас?».

6.1. При нажатии «Отмена» окно закрывается, возвращается вкладка «Итоговый документ», УКТ не сохранена.

6.2. При нажатии «Ок» Появляется сообщение «Акт успешно отклонен». Статус УКТ меняется на «Вскрытие проведено».

## <span id="page-39-0"></span>**4.11 Добавление мультимедиа материалов**

# **Шаги сценария:**

*Изм*. *Лист*. *№ документа Подп*. *Дата.*

1. Открыть любую УКТ из списка.

2. Перейти на вкладку «Материалы», выбрать категорию, в которую будут добавляться материалы и нажать кнопку «Добавить» (рисунок 44)

![](_page_39_Picture_109.jpeg)

*Руководство заведующего*

![](_page_40_Picture_100.jpeg)

#### **Рис. 45 - Список Материалы**

5. Для удаления материалов необходимо нажать кнопку «Удалить», в открывшемся диалоговом окне подтвердить удаление.

## <span id="page-40-0"></span>**4.12 Доступ к отчетам**

#### <span id="page-40-1"></span>**4.13.1 Стандартные отчеты**

Сотруднику отдела статистики доступны настроенные отчеты в системе.

#### **Шаги сценария:**

- 1. В меню Системы выбрать пункт «Отчеты» «Стандартные отчеты».
- 2. Открывается форма, представленная на рисунке:

![](_page_40_Picture_101.jpeg)

![](_page_41_Picture_73.jpeg)

![](_page_42_Picture_72.jpeg)

#### **Рис. 47 - Форма просмотра отчета**

5. Для печати отчета в контекстном меню необходимо выбрать пункт «Печать».

6. Для выгрузки отчета в текстовые форматы данных необходимо открыть пункт «Сохранить» и в выпадающем списке выбрать формат, в котором необходимо сохранить отчет.

7. В открывшейся форме экспорта в новый формат указать количество страниц для экспорта (по умолчанию все страницы)

![](_page_42_Picture_73.jpeg)

![](_page_43_Picture_96.jpeg)

**Рис. 48 - Экспорт отчета**

8. Выбрать место сохранения нового отчета.

#### **4.1.2 Конструктор отчетов**

<span id="page-43-0"></span>Пользователи могут создавать индивидуальные отчеты с помощь конструктора отчетов.

#### **Шаги сценария:**

1. В меню Системы выбрать пункт «Отчеты» - «Конструктор отчетов».

2. Открывается форма, представленная на рисунке 49.

После запуска конструктора отчетов отображается главная страница приложения:

![](_page_43_Picture_97.jpeg)

![](_page_44_Picture_95.jpeg)

![](_page_45_Picture_59.jpeg)

![](_page_46_Picture_88.jpeg)

#### **Рис. 52 – Выбранные объекты**

6. Нажимаем далее. Переходим на вторую страницу мастера.

Вторая страница мастера:

![](_page_46_Picture_89.jpeg)

#### **Рис. 53 - Вторая страница мастера**

Содержит следующие столбцы:

Показывать? – галочками выбираются поля, которые будут отображаться в

отчете.

 Имя поля – список всех полей УКТ (название поля – это наименование в БД и не может быть изменено).

![](_page_46_Picture_90.jpeg)

Отображаемое имя – имя, отображаемое для данного поля в самом отчете.

Названия отображаемых имен можно изменять.

- Параметр галочками выбираются поля, для которых будет задано условие.
- Операция список логических выражений. Зависят от типа поля:

![](_page_47_Picture_108.jpeg)

**Рис. 54 - Список условий**

Условие – указывается условие для фильтрации списка УКТ

![](_page_47_Picture_109.jpeg)

![](_page_48_Picture_84.jpeg)

#### **Рис. 56 - Пример вывода полей**

Например, выводятся Рег. номер, пол и возраст только для тех УКТ у которых дата доставки попадает в указанный интервал.

7. Выбираем поля и нажимаем «Далее»

Третья страница мастера:

![](_page_48_Picture_85.jpeg)

#### **Рис. 57 - Третья страница мастера**

На последней странице мастера выводится предварительный просмотр отчета (содержащий только первую страницу отчета).

В данном представлении можно поменять местами столбцы (передвигая их мышью) и настроить сортировку по возрастанию для каждого столбца.

![](_page_48_Picture_86.jpeg)

8. После настройки визуального вида заполняем название отчета, при необходимости описание. После нажатия кнопки «Успех!» отчет сохраняется и отображается в списке общих отчетов.

![](_page_49_Figure_1.jpeg)

![](_page_49_Picture_55.jpeg)

# **5 Аварийные ситуации**

<span id="page-50-0"></span>Система является сложным программным модулем, установка и настройка которого осуществляется администратором Системы.

Возможны следующие аварийные ситуации:

 Не заполнены обязательные поля для заполнения – для устранения данной ошибки необходимо заполнить указанные поля.

 Системные сообщения – для устранения данной ошибки необходимо обратиться к администратору Системы.

![](_page_50_Picture_92.jpeg)

# **6 Рекомендации по освоению**

<span id="page-51-0"></span>Для успешной работы с Системой необходимо:

- получить навыки работы с операционной системой Windows;
- ознакомиться с данным руководством пользователя.

![](_page_51_Figure_4.jpeg)

![](_page_51_Picture_79.jpeg)